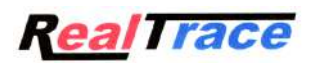

# **« Mini Reader RT10MT »**

#### **1.Présentation du produit "Mini Reader RT10M".**

Le Mini Reader est le plus petit lecteur connu à ce jour. Malgré sa taille très réduite la distance de lecture est égale voire supérieure à celle de modèles beaucoup plus volumineux.

Ce produit est principalement dédié à la lecture des « puces électroniques » servant à identifier les animaux de compagnie. Il lit les « puces » conformes à la norme ISO 11784/85 c'est-à-dire les puces de type FDX B.

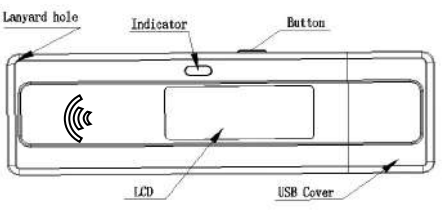

#### **2.Données techniques**

**Frequence** :134,2Khz **Température de fonctionnement** :+5° / 40° **Batterie :** Li-ion, 3.7VDC,170mAH **Read Range** : 70/80mm **Courant de charge** : < 200mA, @5VDC sur connecteur USB **Indication de charge** : Led rouge : en charge LED verte : batterie chargée **Indications de lecture** : Bip, Led Bleue, Message LCD **Dimension LCD** : 1.04'', 128 x 32 pixels **Nombre de lectures possible** : approximativement 500 **Capacité de la mémoire** : 128 numéros de 15 chiffres (ISO FDX B) **Lecture des puces « thermo » :** affiche la température de 33 à 43°C

#### **3.Fonctionnement**

#### *3.1 Mise en service*

Appuyer sur le bouton, le lecteur affiche :

Mini Reader

#### *3.2 Extinction du lecteur.*

Le Mini Reader s'éteint seul en absence de toute action après environ 15 secondes, excepté s'il est connecté à un port USB.

Il est possible de forcer l'extinction du lecteur par un appui prolongé sur le bouton (4 secondes).

#### *3.3 Choix de la langue*

Quand le "Mini Reader" est éteint, appuyer sans relâcher sur le bouton jusqu'à entendre un « bip » afin d'entrer dans la fonction qui permet de sélectionner la langue ou la fonction mémoire, puis relâchez le bouton quand est affiché « LANGUE ».

Appuyer à nouveau puis relâcher le bouton. Les différents langages disponibles apparaissent successivement sur l'afficheur ( anglais, français, espagnol)

Chaque langue est affichée environ 2 secondes sur l'écran. Quand s'affiche la langue que vous souhaitez utiliser, appuyez brièvement sur le bouton. Le display affiche « OK » puis « AU REVOIR » et s'éteint. La langue est alors mémorisée et le lecteur affichera désormais les messages dans cette langue à chaque mise en service.

#### *3.4 Recharge de la batterie*

Connecter le lecteur a un port USB. La batterie se chargera automatiquement.La led rouge fixe indique que la batterie est en charge.La led passe au vert quand la charge est terminée.

**Attention : une batterie insuffisamment chargée peut rendre la lecture difficile voire impossible ou diminuer la distance de lecture.**

#### *3.5 Lecture d'une « Puce »*

Le lecteur étant éteint, appuyer brièvement sur le bouton Le display affiche « MINI READER' puis « LECTURE » appuyez sur le bouton pour activer la lecture. La « led » bleue s'allume et clignote, l'afficheur montre « <<<<<<<<< » . Dès qu'une "puce" est détectée et lue, l'écran affiche son numéro sous la forme :

XXX xxxxxxxxxxxx

 $XXX = code ISO du pays ou code fabriquant, (3 chiffres) France = 250 ou Realtrace : 939$ suivi du numéro identifiant de l'animal :

 $xxxxxxxx =$  numéro identifiant de l'animal, (12 chiffres). Attention : l'extinction du lecteur entraine la perte du numéro lu.

Si aucune puce n'est détectée au cours de la lecture qui dure 20 secondes, l'écran affiche alors :

Puce absente!

Par sécurité il est conseillé dans ce cas de procéder à plusieurs relectures en élargissant la zone de recherche.

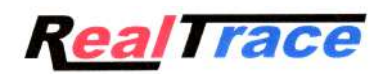

# **Comment utiliser la mémoire du RT10MT ?**

Avez vous Realtrace Terminal? Sans un logiciel applicatif voue ne pouvez pas récupérer les données envoyées par le lecteur.

Vérifiez que vous avez bien la dernière version du driver :

## **https://download.realtrace.com/CP210x\_Windows\_Drivers.zip**

Vous pouvez charger la dernière version de Realtrace Terminal en vous connectant a :

#### **http://download.realtrace.com/RealtraceTerminal-v2.2-setup.exe**

1/Connectez votre Mini reader éteint à votre PC après avoir ouvert Realtrace Terminal. 2/Allumez votre Mini reader et restez appuyer sur le bouton **jusqu'à entendre un BIP.** Relâchez le bouton. Vous avez successivement d'affiché LANGUE puis MEMOIRE

3/ Quand est affiché MEMOIRE appuyer sur le bouton

4/ Si vous avez un ou des numéros en mémoire l'afficheur indiquera "ENVOYER", "EFFACER", "DESACTIVER MEMOIRE".........

5/Appuyer sur le bouton quand est affiché "ENVOYER"

Vous devez recevoir le numéro sur l'écran Realtrace Terminal du PC.

# **Utilisation de Realtrace Terminal**

Ce software est un outil fournit gratuitement à tous les utilisateurs du lecteur RFID Realtrace RT10M connectés par câble USB.

#### *Paramétrage initial du logiciel « RealTrace Terminal »*

Après avoir installé le logiciel sur votre PC, le paramétrage est normalement automatique. Cependant avec certains PC vous devez le faire manuellement. Dans ce cas vous devez allez dans « *Fichier »*  puis « *Propriétés de la connexion»* puis saisir le numéro du port de communication qui a été affecté par votre PC.

Les paramètres corrects sont les suivants :

- *bits par seconde : 9600*
- *bits de données : 8*
- *bits d'arrêt :1*
- *parité : aucun*
- *contrôle de flux : aucun*

# *Utilisation du logiciel*

## *Menu Options*

*Choisissez votre langue*. Vous avez le choix entre Français, Anglais, Espagnol, Chinois . *Choisissez les données que vous voulez voir apparaitre :*

*Le logiciel « Realtrace Terminal » pour RT10MT ne permet pas l'affichage du CRC. Il ne faut donc pas selectionner « Toutes les données ».*

- Si vous ne sélectionnez pas « Toutes les données » seul sera affiché le numéro ISO de la « puce » soit 15 caractères numériques (FDXB et HDX), soit 10 caractères Hexadécimaux (FDX A).

#### Exemple : 939 000004095425

**N'oubliez pas de déclarez le type de clavier que vous utilisez - AZERTY ou QWERTY -sinon vous risquez d'avoir des signes incohérents qui s'afficheront sur l'écran du PC.**

#### *Menu « Fichier »*

Les fonctions « Enregistrer », « Effacer » et « Quitter » sont classiques.

La fonction « Lier à une application » quand elle est sélectionnée permet de lier les datas envoyées par le lecteur au PC à une application sous Windows (Word, Excel, etc.) et ce simultanément à l'affichage dans la fenêtre « RealTrace Terminal ».

Si vous souhaitez enregistrer dans un fichier Excel un numéro lu ou une liste de numéros stockés en mémoire du lecteur vous devez sélectionner « Lié a une application ». Vous disposez alors de cinq secondes pour ouvrir votre application, Word, Excel, etc. Passé ce délai si aucune application n'a été ouverte les données seront envoyées à Realtrace Terminal et apparaitront sur l'écran initial.

## **Menus de Realtrace Terminal**

Choix de la langue

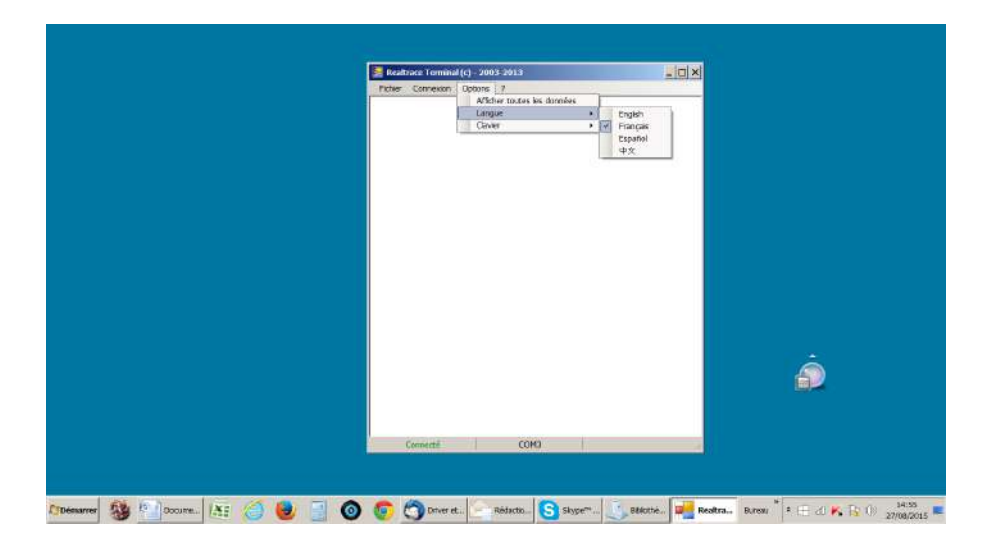

# Type de clavier

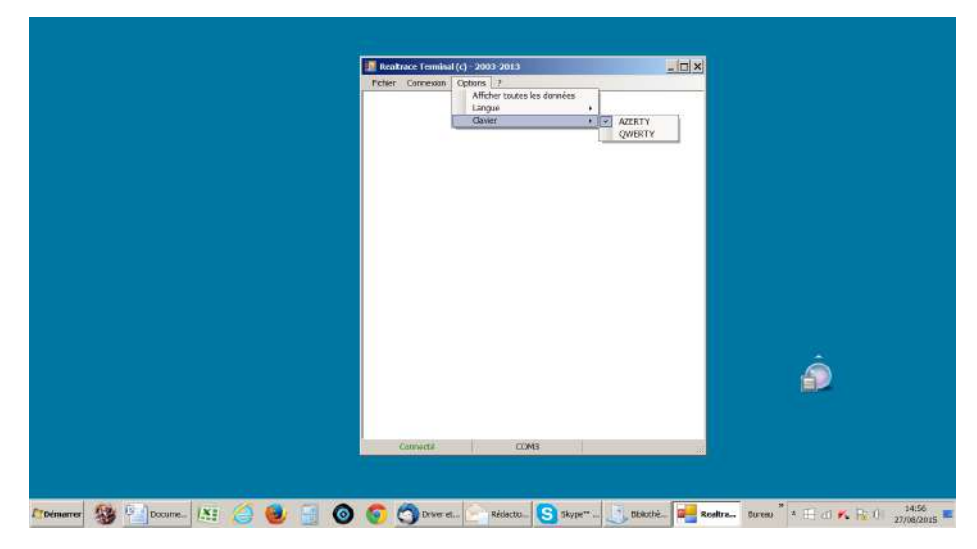

### Choix du port de communication

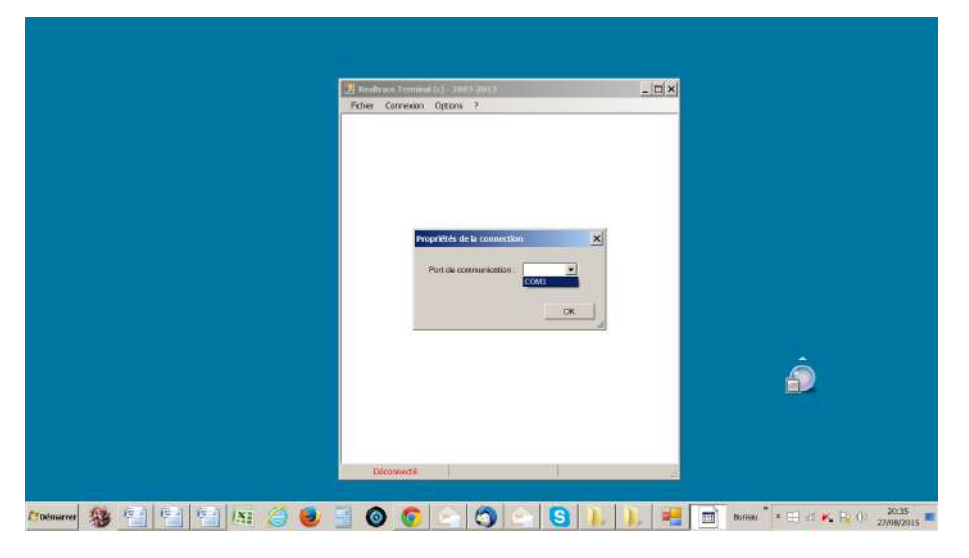

#### Lier à une application

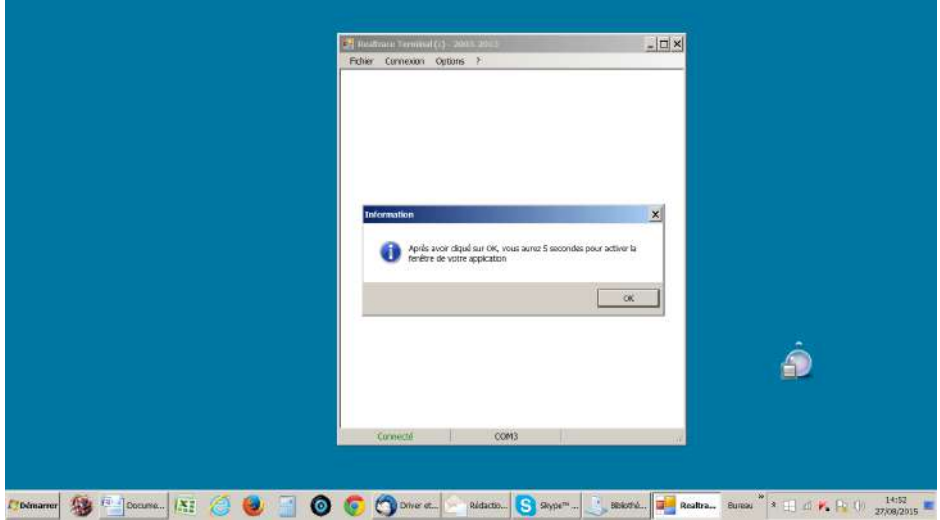

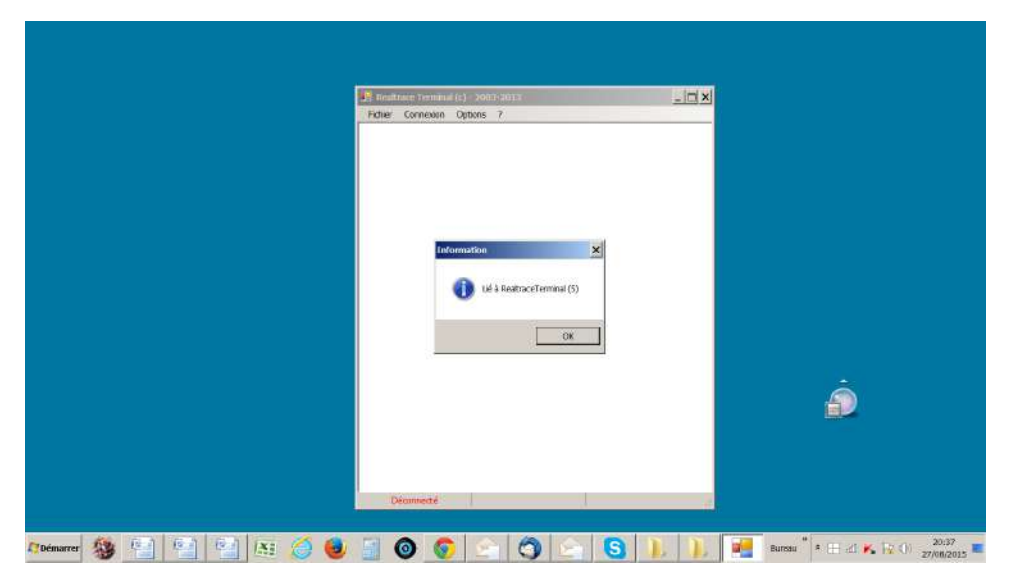

Choix de l'application faite au delà du délai de 5 secondes

### Application ouverte dans les 5 secondes : Excel

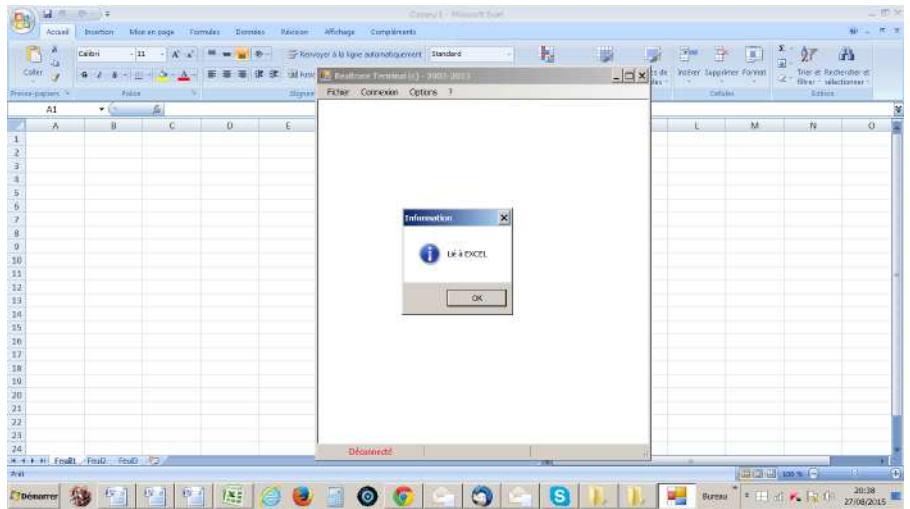

#### Se connecter !

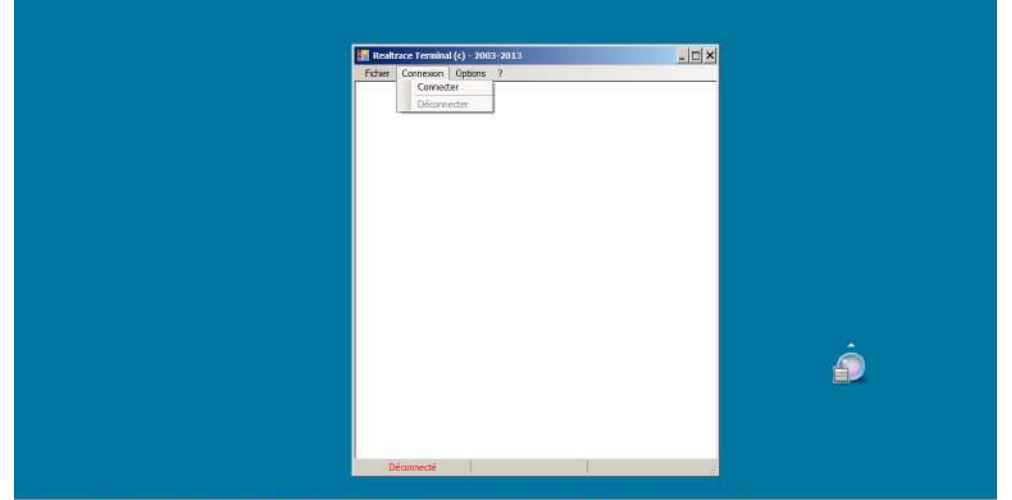

<u> 1998 – Francis II (f. 1998)</u>

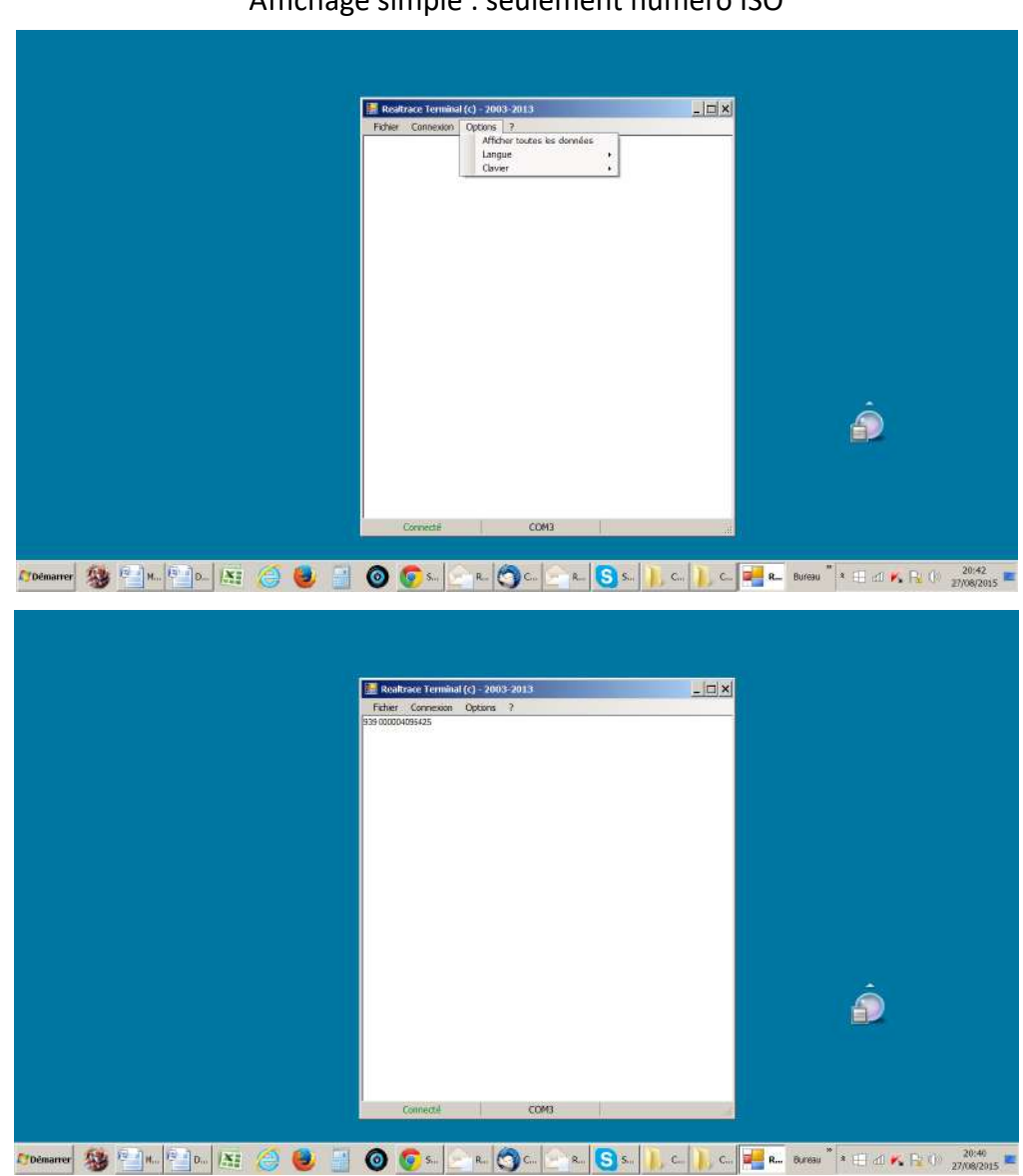

### Affichage simple : seulement numero ISO

Affichage de toutes les données .

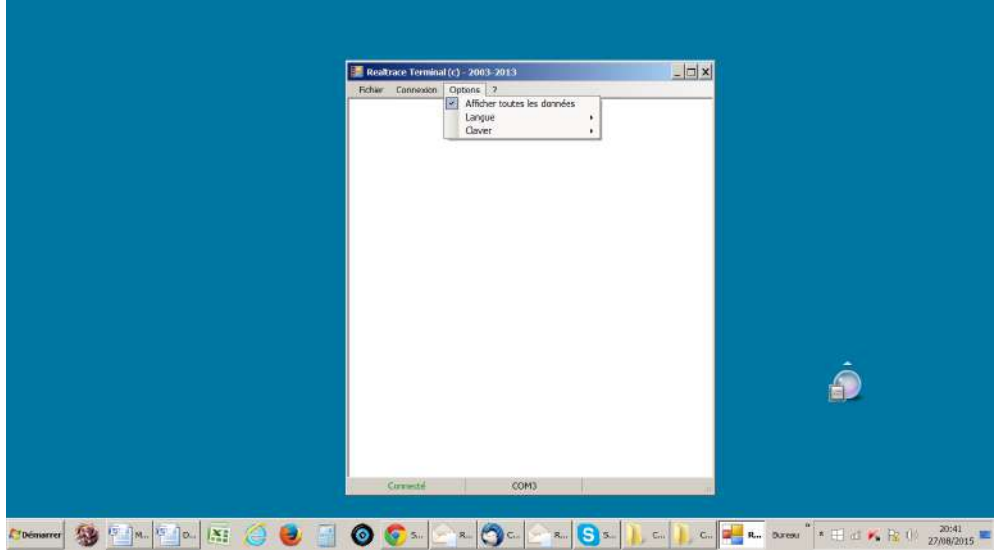

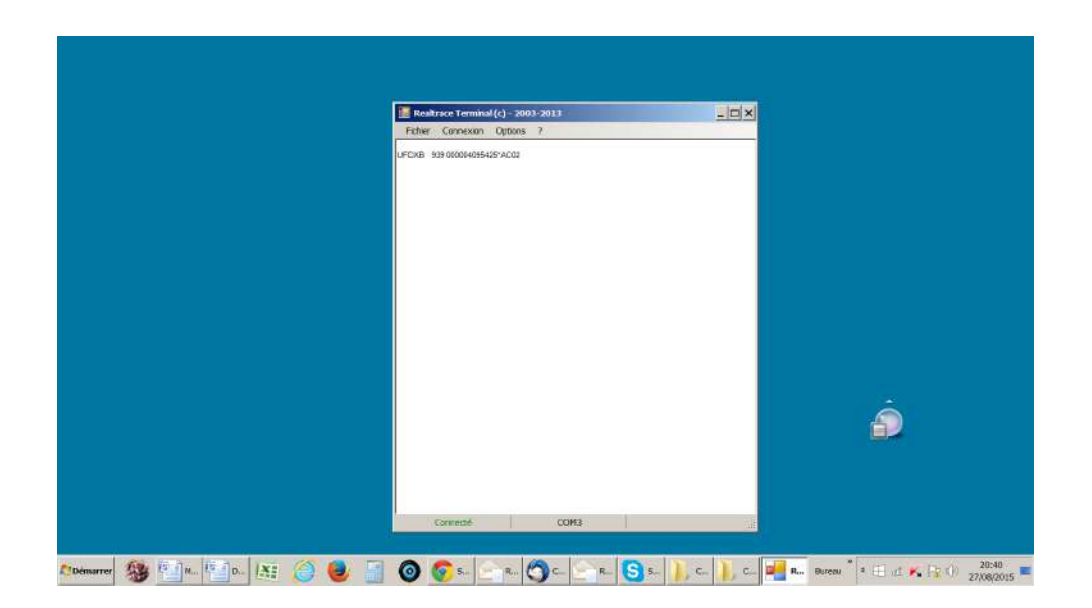

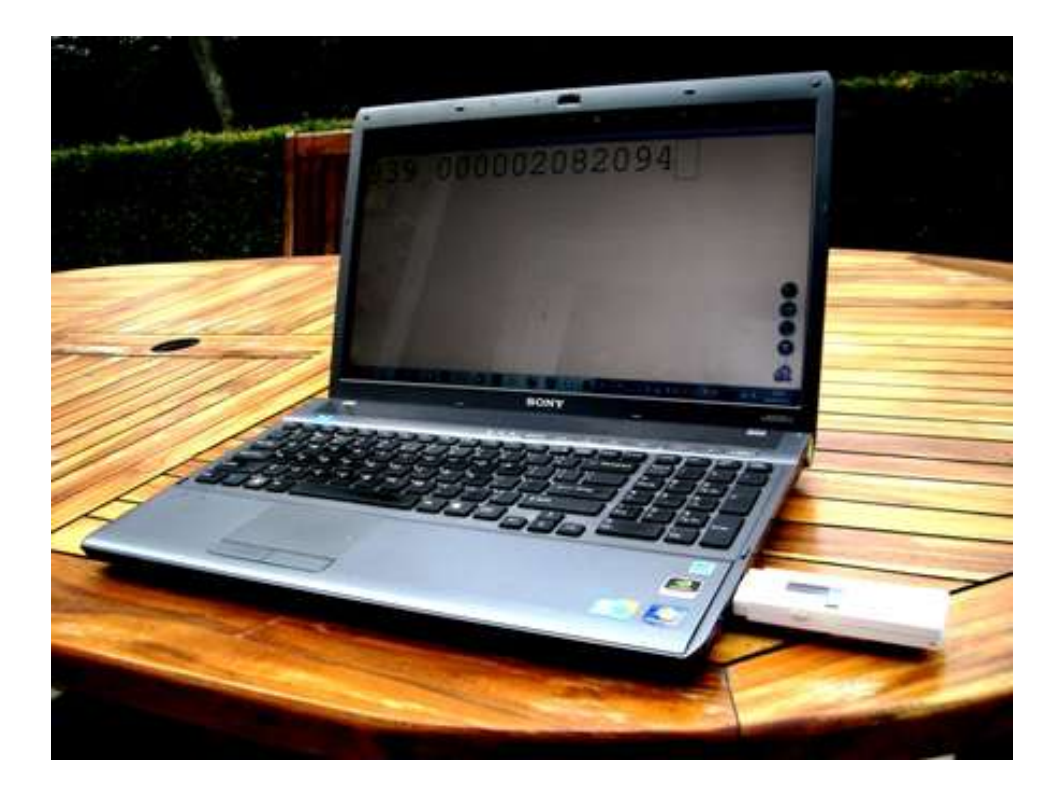

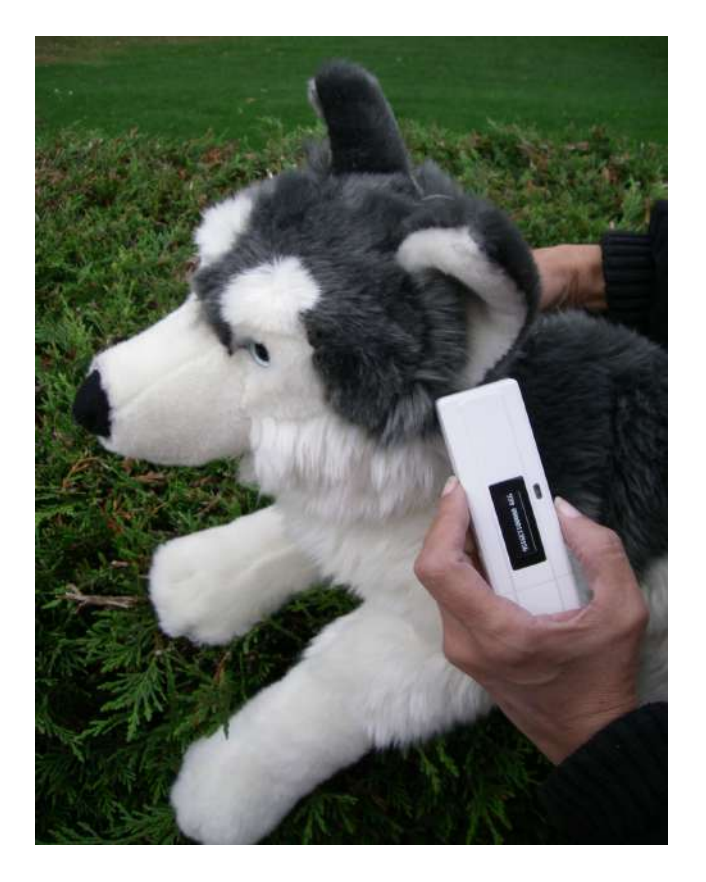

# Distance de lecture

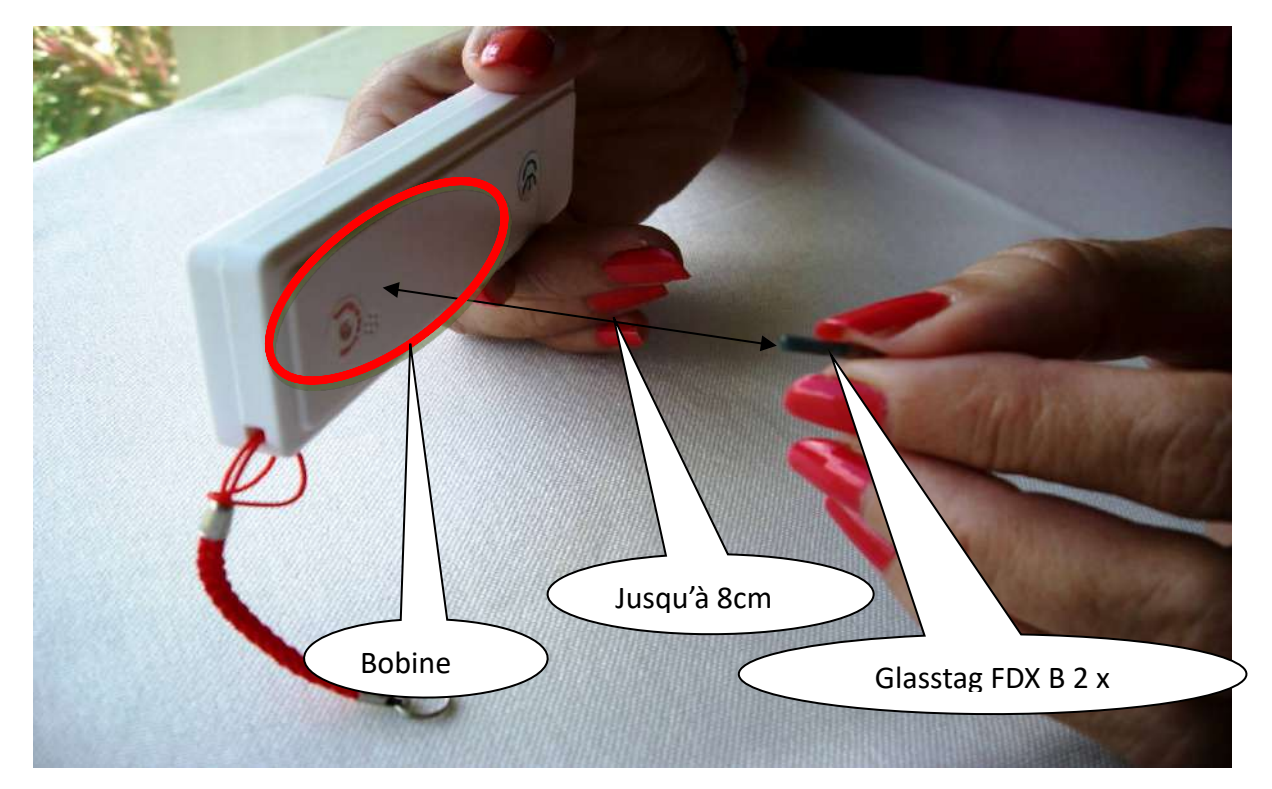

**La distance de lecture depend de l'origine de la "puce"**

**(Micro Electronic Marin, Philips, autres…), de la qualité de la ferrite et de la taille du "glasstag".**

# **Comment utiliser « Realtrace Terminal » avec le RT10M**

Si vous souhaiter utiliser la fonction « Mémoire » du RT10M afin de transférer au PC les numéros des « puces » lues et enregistrées par le lecteur (128 numéros maximum), vous devez installer le « driver » correct ainsi que le programme gratuit Realtrace Terminal. Sans ces programmes il n'est pas possible de récupérer les données envoyées par le lecteur au PC.

Le « driver » correct peut être télécharger en utilisant le lien suivant :

# http://download.realtrace.com/V8,RT10,RT250Driver.zip

La dernière version de « RealtraceTerminal » peut etre télécharger en utilisant le lien suivant :

http://download.realtrace.com/RealtraceTerminal.exe

# **Comment activer et désactiver la Mémoire du RT10M**

## *Activation de la Mémoire*

Quand le Mini Reader est éteint, appuyer sans relâcher sur le bouton jusqu'à entendre un « bip » afin d'entrer dans la fonction qui permet de sélectionner la langue ou la fonction mémoire, puis relâchez le bouton. Quand est affiché « MEMOIRE ». Presser brièvement le bouton. L'afficheur indique alors « ACTIVER MEM. », presser brièvement à nouveau, l'afficheur indique « OK » puis « AU REVOIR » et le lecteur s'éteint. La mémoire est maintenant activée.

## *Désactivation de la Mémoire*

Quand le Mini Reader est éteint, appuyer sans relâcher sur le bouton jusqu'à entendre un « bip » afin d'entrer dans la fonction qui permet de sélectionner la langue ou la fonction mémoire, puis relâchez le bouton. Quand est affiché « MEMOIRE ». Presser brièvement le bouton. Trois cas peuvent se présenter :

1/ la Mémoire n'était pas activée . Le message « DESACTIVER MEM. » est affiché . A l'appui sur le bouton les messages suivants sont affichés : « OK » puis « AU REVOIR »

2/ la Mémoire était activée mais il n'y a pas de numéros enregistré. Le message « DESACTIVER MEM » est affiché. A l'appui sur le bouton les messages suivants sont affichés : « OK » puis « AU REVOIR ».

3/ La Mémoire était activée et des numéros ont été enregistrés. A l'appui sur le bouton les messages suivants sont affichés : « ENVOYER » puis EFFACER » puis « AU REVOIR ».

# **Comment transférer les données enregistrées dans la mémoire du RT10M**

La mémoire étant activée à chaque lecture de puce son numéro est affiché et mémorisé par le lecteur. Le nombre de numéros mémorisés est affiché à droite de l'afficheur. Si la puce a déjà été lue et mémorisée le lecteur affiche à droite DUP XXX.

Connecter le lecteur **éteint** au PC soit directement ou via un prolongateur de câble USB. Apres avoir vérifier que le driver correct est installé sur votre PC, lancer le programme « RealTrace Terminal » et assurer vous que dans le Menu « Options » la rubrique « Afficher toutes les données » n'est pas activée.

Appuyer et maintenir le bouton poussoir jusqu'au BIP, relâcher puis presser brièvement le bouton quand « MEMOIRE » est affiché.

L'afficheur montre successivement : « ENVOYER » / « EFFACER »

Une pression sur le bouton quand le display affiche « ENVOYER » et les données mémorisées sont transmises au PC. Les numéros apparaissent dans la fenêtre de Realtrace Terminal, puis le lecteur s'éteint.

Une pression sur le bouton quand le display affiche « EFFACER » et les données mémorisées sont effacées de la mémoire puis le lecteur indique « OK » puis « AU REVOIR » et le lecteur s'éteint.

Apres trois cycle de défilement de ENVOYER / EFFACER / si aucune fonction n'a été activée par une pression sur le bouton, le lecteur s'éteint automatiquement.

2, rue Georges Pompidou, 91140 VILLEBON SUR YVETTE Tel : 33(0)1 34 61 89 80 Fax : 33 (0)1 34 61 90 31 Email : sales@realtrace.com Mobiles : 33 (0) 6 25 41 12 86 ou 33 (0) 6 70 11 39 90 Sarl au capital de 7500 euros RCS / 449 758 861 00016 EVRY

-------------------------------------------------------------------------------------------------------------------------------------